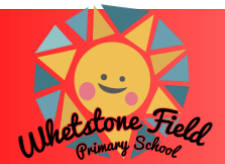

# Whetstone Field Primary School

WHETSTONE FIELD PRIMARY SCHOOL Beaufort Way, Aldridge, Walsall, WS9 OHJ Tel: 01922 743498 email: office@whetstonefield.co.uk website: www.whetstonefield.co.uk *Headteacher: Mr S. Cox*

15th January 2021 Dear Parents/Carers of KS2 Children,

I am writing to update you on some changes we are making to our remote learning for children who are not currently attending school.

From Monday 18<sup>th</sup> January, in order to move to a consistent approach across the whole of the key stage, we will be using Google Classroom in Years 3 to 6 to share the work each day for children.

Google Classroom is a safe space where messages, files, worksheets and other information can be shared easily. It also allows video chats to be held with the teacher which will be explained later in this letter.

Many children in Year 4 are currently using Google Classroom so do not need to go through this setup if they are already accessing it.

In order for children to access this, they will need to sign into Google using a school email address which has been set up for them. We suggest that the initial activation of their account is done on a web browser (Chrome, Safari, Firefox etc). Your child's email address will be:

[theirfullname@whetstonefield.co.uk](mailto:theirfullname@whetstonefield.co.uk) e[g fredbloggs@whetstonefield.co.uk](mailto:fredbloggs@whetstonefield.co.uk)

If your child's name has a hyphen, the email address will not include these, so Eva-Rose will become evarose

Most children have been setup with their full name that is on our register, but try a shortened version if they are normally known by a different name. Please contact [parent@whetstonefield.co.uk](mailto:parent@whetstonefield.co.uk) if you are having trouble logging in.

The initial password is *Whetstone* (with a capital W) but we suggest you change this in the settings once logged in.

Instructions for joining the 'classroom' are set out below:

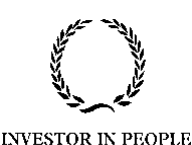

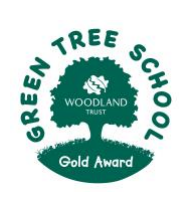

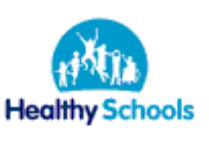

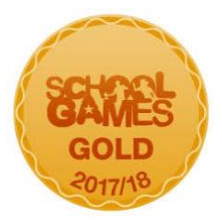

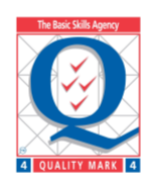

Go to [www.google.com](http://www.google.com/) and sign in in the top right hand corner with the email address and password mentioned above.

Gmail Images ::: Sign in

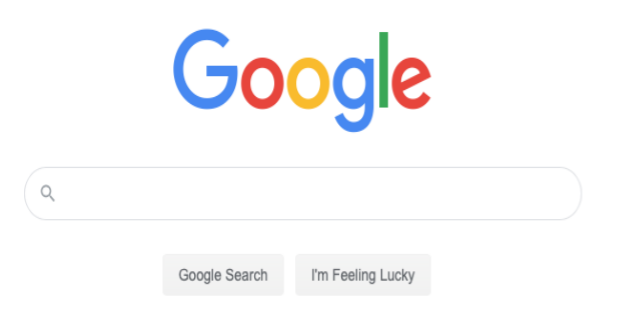

Once signed in, click on the little squares in the corner and choose Classroom

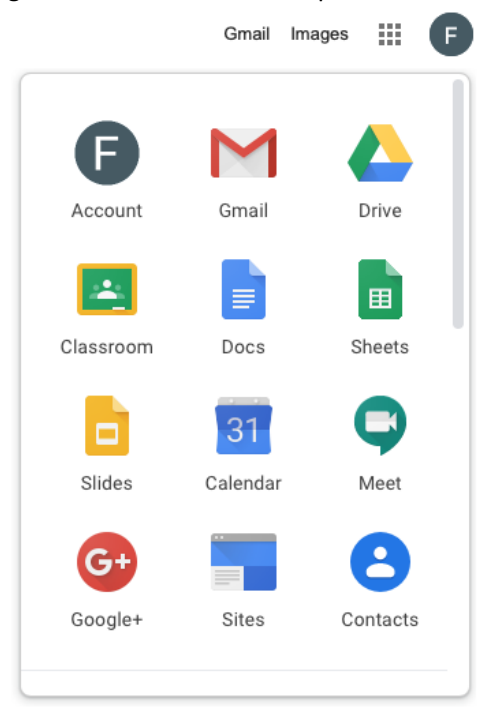

Once in Classroom, click on the + button in the top right corner to join the class.

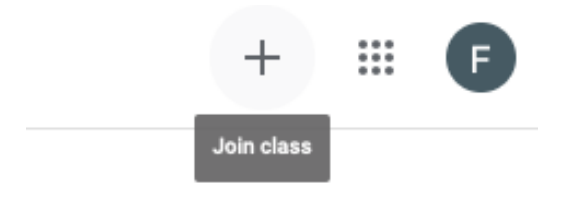

Please insert the following code when prompted: Year 3 - t5ymuxi Year 4 - x6v7tb5 Year 5 - zs64jlh Year 6 – xkpwgil

Children should then be part of their Google Classroom.

## *If your child is using an iPad or other tablet, there is a Google Classroom app that can be used once this initial setup*

*has been done*. This app should already be on the iPads from school. When you use the app, it gives greater flexibility to edit work on a tablet and submit it back to the teacher. This is still possible when using a web browser but is a little more cumbersome.

The teacher will assign work daily and you should see this when you login on the classroom homepage. Teachers will be uploading over the weekend so don't worry if it's not there when you login for the first time. Children can then complete the work and send it back to the teacher (this is called 'turning in' the assignment). It can be scanned and sent back if you've printed it if you're not able to edit 'digitally'. Don't worry if it doesn't work first time – just let us know!

If you are using the Classroom app on a tablet, when you click on the work, there should be a pencil icon in the top right corner which will allow you to edit directly on the device. When you click save (don't worry if all your writing disappears – it's a quirk in the app!) and close the document by clicking the cross in the top left corner, it will be saved ready to submit back to the teacher. You will know that it is the edited version as it will add the word 'edited' to the filename.

If you are having any problems, please post a message on the classroom stream and the teacher will help you as much as possible!

# *Teacher Video Calls*

During English and Maths lessons the teacher will open up a video call for all children to join once the children have had time to read / watch the introduction to the lesson. This will give children the opportunity to show work, ask questions and discuss any issues that they may have. For example, if a Maths lesson was timetabled from 9.15 – 10.15, children would spend the first 15 minutes watching the PowerPoint or teaching video from one of our online sources (Oak Academy etc). For the remaining 45 minutes of the lesson, the children would complete the work set with the video screen open to ask for help when needed. We will do our best to use this facility for English and Maths as much as possible, but we can only do this when there are two adults in the classroom as help also needs to be given to the children working in school, so please bear with us if the video chat is not available sometimes.

I'm sure there will be some teething problems for the first few times! We would ask that all children make sure that their microphone is muted unless they are asking a question – this avoids lots of conversations being held at the same time which nobody can understand! Having a muted microphone also prevents the whole group hearing conversations that you are having at home.

It is not a necessity to join these video calls. We understand that some parents may not feel comfortable with their child participating in this way so please don't feel that you have to. We just want to offer it as another way of helping children who are learning remotely.

As with many ICT based apps/programs, the best way to learn is to have a go! I'm sure there will be issues that crop up that we hadn't thought of or realised, so please let us know if any issues arise!

We understand how hard it can be to try and do all of the work set with your child. *Please do not worry if you are not able to do everything. We know everyone is doing their best in very difficult circumstances so please just do what you can!*

### *Keeping in touch calls*

In addition to this, we are also putting in place an opportunity for you and your child to have a quick chat with their class teacher if they are not currently attending school. This is very informal and just gives you and us an opportunity to discuss anything at all – how you are getting on, any work issues, anything we as a school can help with during lockdown etc. We just want to make sure that families that are not in school at the moment are doing OK.

These sessions will be booked using the online parents' evening system that we used back in November. Each teacher has allocated a certain block of time each week for you to book a slot. Instructions for doing this are as follows:

# **Parents' Guide for Booking Appointments**

Browse to https://whetstonefield.schoolcloud.co.uk/

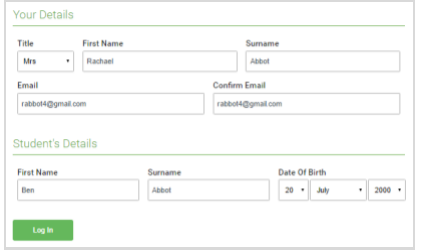

#### *Step 1: Login*

Fill out the details on the page then click the *Log In* button. A confirmation of your appointments will be sent to the email address you provide.

# Parents' Evening

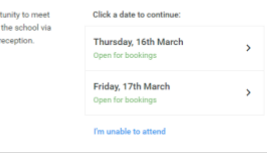

## *Step 2: Select Parents' Evening*

Click on the date you wish to book. Unable to make all of the dates listed? Click *I'm unable to attend*.

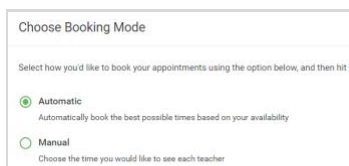

### *Step 3: Select Booking Mode*

Choose *Automatic* if you'd like the system to suggest the shortest possible appointment schedule based on the times you're available to attend. To pick the times to book with each teacher, choose *Manual*. Then press *Next*. We recommend choosing the automatic booking mode when browsing on a mobile device.

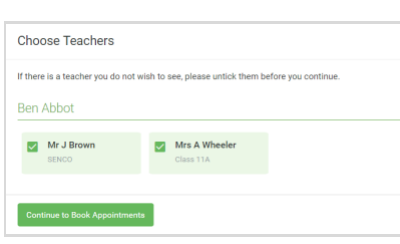

# *Step 4: Choose Teachers*

If you chose the automatic booking mode, drag the sliders at the top of the screen to indicate the earliest and latest you can attend. Select the teachers you'd like to book appointments with. A green tick indicates they're selected. To de-select, click on their name.

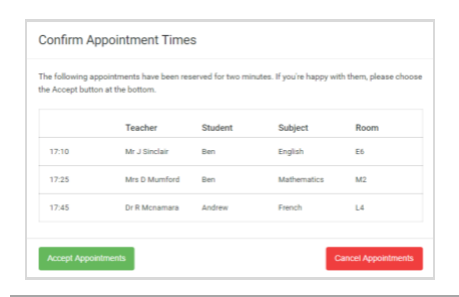

### *Step 5a (Automatic): Book Appointments*

If you chose the automatic booking mode, you'll see provisional appointments which are held for 2 minutes. To keep them, choose Accept at the bottom left. If it wasn't possible to book every selected teacher during the times you are able to attend, you can either adjust the teachers you wish to meet with and try again, or switch to manual booking mode (Step 5b).

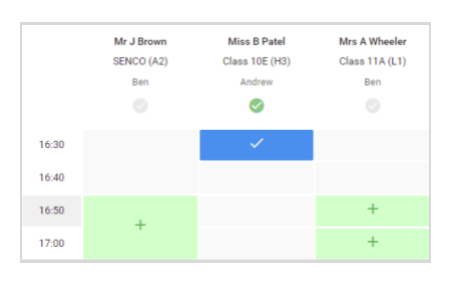

### *Step 5b (Manual): Book Appointments*

Click any of the green cells to make an appointment. Blue cells signify where you already have an appointment. Grey cells are unavailable. To change an appointment, delete the original by hovering over the blue box and clicking *Delete*. Then choose an alternate time. Once you're finished booking all appointments, at the top of the page in the alert box, press *click here* to finish the booking process.

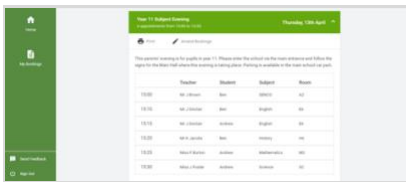

### *Step 6: Finished*

All your bookings now appear on the My Bookings page. An email confirmation has been sent and you can also print appointments by pressing *Print*. Click *Subscribe to Calendar* to add these and any future bookings to your calendar. To change your appointments, click on *Amend Bookings*.

Nursery: 21st January 13.10 - 14.20 or 28th January 13.10 - 14.30 Reception: 19th January 13.10 - 14.50 or 26th January 13.10 -14.50 Year 1: 18th January 13.00 - 14.00 or 25th January 13.00 - 14.00 Year 2: 18th January 11.00 - 12.00 or 25th January 11.00 - 12.00 Year 3: 21st January 11.25 - 12.15 or 28th January 11.30 -12.15 Year 4: 20th January 14.05 - 14.55 or 27th January 14.05 - 14.55 Year 5: 20th January 13.30 -14.30 or 27th January 13.30 -15.00 Year 6: 20th January 13.30 -14.30 or 25th January 13.30 - 15.00

As mentioned in the guide above, please visit [https://whetstonefield.parentseveningsystem.co.uk](https://whetstonefield.parentseveningsystem.co.uk/) to book your appointments.

Login with the following information:

Child's First Name: Child's Surname: Child's DOB: Parent's Name:

Please bear with us whilst we implement these new systems. I'm sure there will be teething problems along the way but we do our best to fix them as soon as we can! Can I thank you once again for your continued support during this very difficult time for everyone. It's an ever-changing situation for us all and it's so helpful that we are able to work together to try and provide the best for all of our children.

If you have any queries, please emai[l parent@whetstonefield.co.uk](mailto:parent@whetstonefield.co.uk) and we will do our very best to help.

Yours faithfully

Mr S. Cox Headteacher